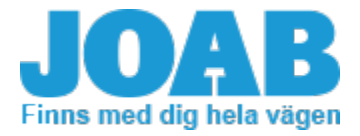

# **Campaign: Trailer Tip - Display Valid for builds from: 2016-11 –** *2019-10-30*

#### **INFO**

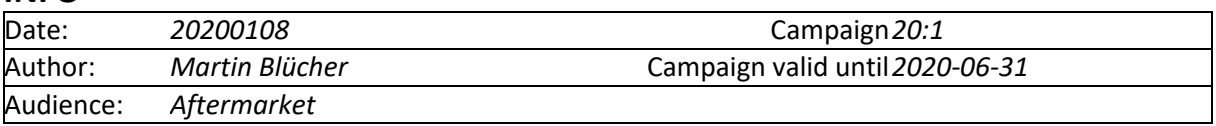

### **MEDDELANDE**

**Background:** The following is only applicable to hook lifts that are controlled using the 2.8 inch CBW-controller.

A few customers have reported that the trailer-tip icon continues to be displayed on the screen if the page-setup is changed while the trailertip function is active. It will only disappear if the original page setup is selected again.

The tip function is normally set so that it is activated by pressing the up-arrow button on the controller. Therefore, it is easy to both activate the trailer-tip function and change the page setup at the same time. This can also lead to the tip function being activated unwillingly, when the user changes page setup.

#### **Solution:**

The simplest way to resolve this issue, is to assign the trailer tip function to one of the function buttons F1 – F4, as described below (see "Page Set-ups" and "Function Buttons").

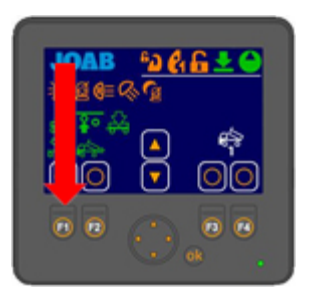

It is also possible to re-program the CBW- controller, instead, if desired.

If the customer requests re-programming, JOAB support needs to be contacted for booking of remote programming.

Remote programming requires that the hooklift is connected to a computer with a JOAB interface

And that the support in turn connects to your computer to make the necessary changes In the software.

Terms of warranty apply. Time required to program the CBW-controller: 1 hr.

<https://www.joab.se/om-joab/medarbetare/reklamationer/>

# **Page Set-Ups**

The user interface can display one of five main page set-ups, each configured with user defined functions. The pages available are listed below. The page set-up that is active is displayed in the bottom right-hand side of the screen with one of the following icons.

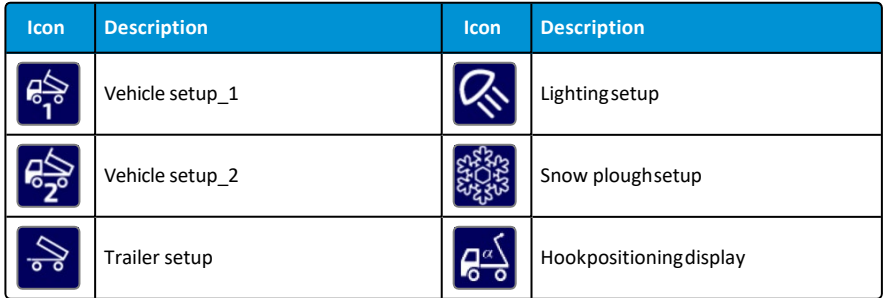

To switch between these page set-ups,simply press either the left or right arrow button below the display.

The number of menu page set-upsthat are accessible via the left and right arrow buttons can be configured asrequired (1–5 page set-ups). In the example shown below, three page set-up are selected, these are shown with a green rectangle below them. The three active page set- ups will be visible when the left/right arrow buttons are pressed.

To configure which ofthe page set-ups are available when the left and right arrow buttons are pressed, follow the procedure below:

1. Press and hold down the OK button and press either the left or right arrow button at the same time for a few seconds. The screen will then display the menu page options as shown.

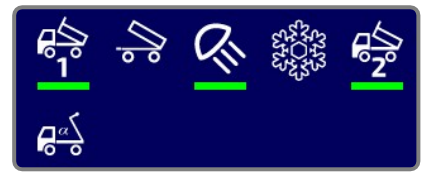

- 2. Select the desired page set-up from those displayed and then press the OK button to either activate it or de-activate it (active page set-ups have a green rectangle below them).
- 3. Press and hold down theOK button for a few second to save the new settings.

## **Function Buttons**

Each ofthe five page set-upsin the user interface can be configured with sixpersonalfunctions. The icons for the selected functions are placed at the bottom of the user interface. These functions are activated by pressing the corresponding function buttons below the screen: F1–F4 and the UP/DOWN arrow buttons.

To set the desired function associated with the function buttons, follow the procedure below:

- 1. Pressand hold theOK button while simultaneously pressing the function button that is to be changed.
- 2. The current icon set for that function will be displayedwith a green rectangle around it, as shown below.

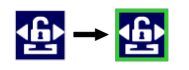

- 3. Use the UP/DOWN arrow buttons to select the desired function.
- 4. Press the OK button.

NOTE: Itisnot possible to select all iconsin each page-setup. For example, all iconsrelated to the operation of a snow plough are only available forselection when in the snow plough page- setup.